# DRANETZ-BMI

# DRAN-LINK<sup>®</sup> 4300

## **OPERATOR'S MANUAL**

March 15, 1996

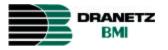

DRANETZ - BMI 1000 New Durham Road Edison, New Jersey 08818-4019

Part Number OM-4300-DRANLINK

## **Statements and Notices**

| Notice regarding<br>Dranetz'<br>proprietary<br>rights | By accepting and using this manual, the user agrees that the information<br>contained herein will be used solely for the purpose of operating equipment of<br>Dranetz Technologies, Inc. This publication is protected under the copyright<br>laws of the United States Title 17 et seq.                                                                                                    |  |  |  |  |  |
|-------------------------------------------------------|----------------------------------------------------------------------------------------------------|--|--|--|--|--|
| Copyright                                             | Dranetz DRAN-LINK software documentation and software are copyrighted<br>with all rights reserved. Under the copyright laws of the United States, neither<br>the documentation nor the software may be copied, photocopied, reproduced,<br>translated, or reduced to any electronic medium or machine readable form, in<br>whole or in part, without the prior consent of Dranetz Technologies, Inc., except<br>in the manner described in the following paragraph.                                                                                                    |  |  |  |  |  |
|                                                       | The recipient of the software hereby agrees that the proprietary information of<br>the program is privileged and amounts to a trade secret and that he or she will<br>take reasonable care not to disclose such information to any third parties, nor<br>will he or she transfer programs for consideration or otherwise to any third<br>party. The recipient has the right to make an archival copy and one working<br>copy (for a total of two copies) of the program diskettes for use on one machine<br>forever. No other copies of the program diskettes can be made, and no additional<br>copies of the documentation can be made. |  |  |  |  |  |
|                                                       | Copyright - 1996<br>Dranetz Technologies, Inc.<br>1000 New Durham Road<br>Edison, New Jersey 08818-4019<br>(908) 287-3680                                                                                                    |  |  |  |  |  |
|                                                       | All Rights Reserved<br>Printed in the United States of America                                                                                                    |  |  |  |  |  |

# Statements and Notices, continued

| Limitation of<br>liability  | Dranetz Technologies, Inc. does not warrant that the software program will<br>function properly in every hardware/software environment. The software may<br>not work in combination with modified versions of the operating system, with<br>certain print-spooling or file facility programs, or with certain computers or<br>printers supplied by independent manufacturers.                                                                                                    |  |  |  |  |  |
|-----------------------------|----------------------------------------------------------------------------------------------------|--|--|--|--|--|
|                             | Although Dranetz Technologies, Inc. has tested the software and reviewed the documentation, Dranetz Technologies, Inc. makes no warranty or representation, either express or implied, with respect to this software or documentation, including its quality, performance, merchantability, or fitness for a particular purpose. As a result, this software and documentation are licensed as is, with the licensee assuming the entire risk as to their quality and performance.                                                              |  |  |  |  |  |
|                             | In no event will Dranetz Technologies, Inc. be liable for direct, indirect, special, incidental, or consequential damages arising out of the use or the inability to use the software or documentation, even if advised of the possibility of such damages. In particular, Dranetz Technologies, Inc. is not responsible for any costs including but not limited to those incurred as a result of lost profits or revenue, loss of use of the computer program, loss of data, the cost of substitute programs, or any claims by third parties. |  |  |  |  |  |
| Revision rights             | Dranetz Technologies, Inc. reserves the right to revise this publication from time<br>to time and to make changes in its content without any obligation of notifying<br>previous users of such revisions or changes.                                                                                                    |  |  |  |  |  |
| Trademarks                  | DRAN-LINK is a trademark of Dranetz Technologies.                                                                                                    |  |  |  |  |  |
|                             | IBM is a registered trademark and IBM Personal Computer (386/486) are trademarks of International Business Machines, Inc.                                                                                                    |  |  |  |  |  |
|                             | Windows is a trademark of Microsoft Corporation.                                                                                                    |  |  |  |  |  |
| Statement of<br>reliability | The information in this manual has been reviewed and is believed to be entirely<br>reliable, however, no responsibility is assumed for any inaccuracies. All<br>material is for informational purposes only and is subject to change without<br>prior notice.                                                                                                    |  |  |  |  |  |

|                        | ••    |
|------------------------|-------|
| Statements and Notices | 11    |
| Statements and rouces  | •• •• |

### CHAPTER 1 - Introduction

### CHAPTER 2 - Launching the Software

| Overview                        | 2-1 |
|---------------------------------|-----|
| Reviewing Computer Requirements | 2-1 |
| Installing DRAN-LINK Software   | 2-2 |
| Introduction                    | 2-2 |
| DRAN-LINK Directory             | 2-2 |
| Procedure                       |     |
| DRAN-LINK Icons                 |     |
| Starting DRAN-LINK              |     |
| DRAN-LINK Icon                  |     |
| Main Menu                       |     |
| Main Menu Display Description   | 2-4 |
| Selecting DRAN-LINK Help        |     |
| DRAN-LINK Help Icon             |     |
| 1                               |     |

### CHAPTER 3 - Main Menu Commands

| Overview                         |  |
|----------------------------------|--|
| In This Chapter                  |  |
| Entering The Software, Main Menu |  |
| Introduction                     |  |
|                                  |  |

### CHAPTER 3 - Main Menu Commands, continued

| Main Menu                | 3-2  |
|--------------------------|------|
| Selecting Commands       | 3-2  |
| Active Commands          | 3-2  |
| Commands Not Available   | 3-3  |
| File Menu                | 3-4  |
| Introduction             | 3-4  |
| Exit                     | 3-4  |
| View Menu                | 3-5  |
| Introduction             | 3-5  |
| Toolbar                  | 3-5  |
| Toolbar Buttons          | 3-5  |
| About Button             | 3-5  |
| Context Help Button      | 3-5  |
| Status Bar               | 3-6  |
| Communicate Menu         | 3-7  |
| Download Internal Memory | 3-7  |
| Download Memory Card     | 3-11 |
| Browser Menu             | 3-15 |
| Help Menu                | 3-16 |
| Introduction             | 3-16 |
| Index                    | 3-16 |
| Using Help               | 3-17 |
| About DRAN-LINK          | 3-18 |
| Exiting The Software     | 3-19 |
| -                        |      |

# Chapter 1

## Introduction

| Overview                      | This chapter provides a description of DRAN-LINK 4300, the DRAN-LINK 4300 software package contents, equipment required to run DRAN-LINK 4300, reference manuals, and a description of the contents of this manual.                                                                                                    |  |  |  |  |
|-------------------------------|----------------------------------------------------------------------------------------------------|--|--|--|--|
| DRAN-LINK<br>4300 description | Dranetz DRAN-LINK 4300 is a communications interface application which<br>permits transferring (downloading) stored data from the Power Platform 4300 to<br>a disk file. DRAN-LINK 4300 enables communication with the PP4300 via a<br>standard RS-232 serial port on the host PC utilizing an optically isolated<br>communications module. With DRAN-LINK 4300 you can choose to download<br>internal memory or download a memory card (if one is installed). Data is saved<br>to a file which can then be viewed with DRAN-VIEW. |  |  |  |  |
| Product features              | <ul> <li>Product features are:</li> <li>Support for RS-232 communication using PC standard serial ports COM1 through COM4.</li> <li>Plug-and-play auto-detection of connected device eliminates need to manually select serial port.</li> <li>Fault-tolerant communication recovery scheme permits short term interruption of communications with no loss of data.</li> <li>File compatibility with the DRAN-VIEW Browser.</li> </ul>                                                                                              |  |  |  |  |
| Package<br>contents           | <ul> <li>The DRAN-LINK 4300 software package consists of:</li> <li>One, 3 1/2 inch installation disk</li> <li>Dranetz DRAN-LINK Operator's Manual, OM-DRANLINK (this manual)</li> <li>Registration Card.</li> </ul>                                                                                                    |  |  |  |  |
| Registration<br>card          | Please fill in the registration card provided in the shipping carton and mail<br>it today. The information requested will allow Dranetz to provide you with<br>the necessary support and up-to-date information on future developments<br>in Dranetz software and hardware.                                                                                                    |  |  |  |  |

| Equipment<br>required                                                                                                    | To operate the DRAN-LINK 4300 software you must have the following equipment available:                                                                                                    |  |  |  |  |
|----------------------------------------------------------------------------------------------------|----------------------------------------------------------------------------------------------------|--|--|--|--|
|                                                                                                    | <ul> <li>Dranetz Power Platform, Model 4300 with its Battery Charger/Eliminator</li> <li>Isolated Communications Module, PP4300RS232</li> <li>Personal Computer or Laptop Computer with a Windows operating system</li> </ul>                                               |  |  |  |  |
|                                                                                                    | and a serial communications port. (See page 2-1 for details.)                                                                                                    |  |  |  |  |
| Reference<br>manuals                                                                                                    | Refer to the following manuals for reference information related to the equipment required:                                                                                                    |  |  |  |  |
|                                                                                                    | <ul> <li>4300 Operator's Manual, Part Number OM-4300-PQLITE</li> <li>Information Sheet for Isolated Communications Module, part no. 899029</li> <li>DRAN-VIEW Operator's manual, part number OM-4300-DRANVIEW</li> <li>Personal/Laptop Computer Operating Manual</li> </ul> |  |  |  |  |
| Installing the 4300 to a PC                                                                                                    | To install DRAN-LINK 4300 to a personal computer, refer to the Information Sheet for the Communications Module referenced above.                                                                                                    |  |  |  |  |
| Previous<br>computer<br>knowledge                                                                                               | This manual is written with the understanding that you have a basic knowledge<br>of computers; specifically, the IBM-PC family of computers or compatibles<br>presently available, and operating in a Windows environment.                                                  |  |  |  |  |
| <b>This manual</b> This manual contains instructions for installing and operating the D software. It consists of the following: |                                                                                                    |  |  |  |  |
|                                                                                                    | Chapter 2 - Launching the Software                                                                                                    |  |  |  |  |
|                                                                                                    | Chapter 3 - Main Menu Commands                                                                                                    |  |  |  |  |
| Customer<br>support                                                                                                    | The technical support phone number for DRAN-LINK 4300 is: 1-800-DRANTEC (1-800-372-6832)                                                                                                    |  |  |  |  |
|                                                                                                    | The technical support FAX number is: 1-908-248-1834                                                                                                    |  |  |  |  |
|                                                                                                    |                                                                                                    |  |  |  |  |

# Chapter 2

# Launching the Software

| Overview                                                                                                    | This chapter contains information dealing with computer requirements and installing the software. The PP 4300 need not be connected to install the software. |          |  |  |  |
|----------------------------------------------------------------------------------------------------|----------------------------------------------------------------------------------------------------|----------|--|--|--|
| <b>In this chapter</b> The following topics are covered in this chapter.                                                                                                    |                                                                                                    |          |  |  |  |
|                                                                                                    | Торіс                                                                                                    | See Page |  |  |  |
|                                                                                                    | Reviewing Computer Requirements                                                                                                    | below    |  |  |  |
|                                                                                                    | Installing DRAN-LINK software                                                                                                    | 2-2      |  |  |  |
|                                                                                                    | Starting DRAN-LINK                                                                                                    | 2-4      |  |  |  |
|                                                                                                    | Selecting DRAN-LINK Help                                                                                                    | 2-6      |  |  |  |
| Reviewing computer requirements       To run DRAN-LINK, computer requirements are as follows:         • Processor: 386 or higher       • Operating System: MS-Windows, version 3.1 or higher (including Windows 95)         • Memory Requirements: 8 MB or greater       • Disk Requirements: 1.5 MB for installation. |                                                                                                    |          |  |  |  |

# Installing DRAN-LINK Software

| Introduction                                                                                                    | DRAN-LINK must be installed on your hard disk in its own directory. The setup program will create a default directory titled C:\DRANLINK, and a group called Dranetz Power Suite, unless you specify a different one. The program must be installed from Windows.<br>To install the software, the computer need not be connected to the PP4300. |                                                    |  |  |  |  |
|----------------------------------------------------------------------------------------------------|----------------------------------------------------------------------------------------------------|----------------------------------------------------|--|--|--|--|
| DRAN-LINK<br>directory                                                                                                | DRAN-LINK must be installed on your hard disk in its own directory. The setup program will create a default directory titled C:\DRANLINK unless you specify a different one. The program must be installed from Windows.                                                                                                    |                                                    |  |  |  |  |
| Procedure                                                                                                    | Install the                                                                                                    | e software as follows:                             |  |  |  |  |
|                                                                                                    | Step                                                                                                    | Action                                             |  |  |  |  |
|                                                                                                    | 1                                                                                                    | Install the DRAN-LINK disk into your a:\ drive.    |  |  |  |  |
|                                                                                                    | 2                                                                                                    | From the File Manager select drive a:\.            |  |  |  |  |
| 3 Click on setup.exe. The message "Please Wait - Copying<br>Installation to Temporary Directory" message is displayed |                                                                                                    |                                                    |  |  |  |  |
|                                                                                                    | 4                                                                                                    | The Select Installation Drive window is displayed. |  |  |  |  |

## Installing DRAN-LINK Software

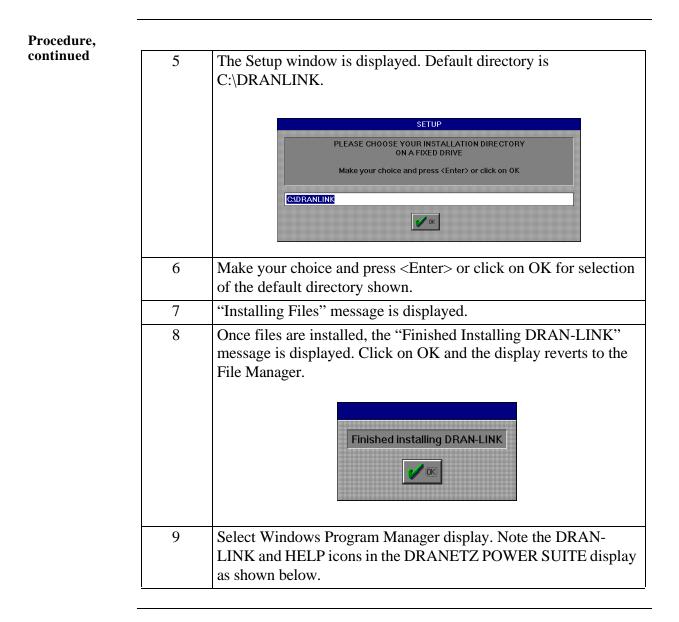

## DRAN-LINK icons

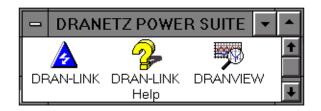

## **Starting DRAN-LINK**

**DRAN-LINK** Double clicking the mouse left button on the DRAN-LINK icon will start the program and will display the Main Menu as shown on the next page. Refer to Chapter 3 for details of the Main Menu Commands.

#### Main Menu

| _            |         |              | DRAN-LINK 4300 🔽 🗢  |                    |               |                 |              |  |
|--------------|---------|--------------|---------------------|--------------------|---------------|-----------------|--------------|--|
| <u>F</u> ile |         | <u>V</u> iew | <u>C</u> ommunicate | C <u>o</u> nfigure | <u>S</u> cope | <u>B</u> rowser | <u>H</u> elp |  |
|              | e ø     | ? №?         |                     |                    |               |                 |              |  |
|              |         |              |                     |                    |               |                 |              |  |
|              |         |              |                     |                    |               |                 |              |  |
|              |         |              |                     |                    |               |                 |              |  |
|              |         |              |                     |                    |               |                 |              |  |
|              |         |              |                     |                    |               |                 |              |  |
|              |         |              |                     |                    |               |                 |              |  |
|              |         |              |                     |                    |               |                 |              |  |
|              |         |              |                     |                    |               |                 |              |  |
|              |         |              |                     |                    |               |                 |              |  |
|              |         |              |                     |                    |               |                 |              |  |
|              |         |              |                     |                    |               |                 |              |  |
|              |         |              |                     |                    |               |                 |              |  |
|              |         |              |                     |                    |               |                 |              |  |
|              |         |              |                     |                    |               |                 |              |  |
|              |         |              |                     |                    |               |                 |              |  |
|              |         |              |                     |                    |               |                 |              |  |
|              |         |              |                     |                    |               |                 |              |  |
|              |         |              |                     |                    |               |                 |              |  |
|              |         |              |                     |                    |               |                 |              |  |
|              |         |              |                     |                    |               |                 |              |  |
|              |         |              |                     |                    |               |                 |              |  |
|              |         |              |                     |                    |               |                 |              |  |
|              |         |              |                     |                    |               |                 |              |  |
| Due          |         |              |                     |                    |               |                 |              |  |
| Dra          | netz le | chnologi     | es, Inc.            |                    |               |                 |              |  |

### Starting DRAN-LINK, continued

Main Menu Display Description The following is a brief description of the areas contained in the Main Menu display that are referenced throughout this manual. The Main Menu display is defined as an application window that appears on the screen. For complete details refer to your Windows operating manual.

<u>Caption bar</u> - The top line contains the Control Menu command symbol on the left edge, the application name of DRAN-LINK 4300, and the Minimize and Maximize buttons on the right edge. Clicking on the Control Menu command will display the Control Menu which includes the following commands: <u>Restore, Move, Size, Minimize, Maximize, Close, and Switch to</u>. The underlined characters define the upper or lower case letter key used to select the command if the keyboard is used. Quick keys also are defined for the Close and Switch to commands.

<u>Menu bar</u> - The second line defines the commands available to select operating menus. The Commands that are dimmed are not available. Menus can be enabled with the mouse or with the keyboard selection of the underlined letter of the command. Note that the Browser command is dimmed if the DRAN-VIEW application is not installed. The active menus are described in Chapter 3.

<u>**Tool bar**</u> - The third line contains two selectable tools for displaying information about copyright information and version of DRAN-LINK 4300 and for Help specific information. The tool bar display is controlled through the View Menu and can be turned on or off.

**Document Window** - This main area is the display area for showing the pop-up menus, dialog boxes, and the data windows of the application.

<u>Status bar</u> - The bottom line of the window is displayed as the status bar. It describes actions of menu items as you use the mouse or arrow keys to navigate through menus. The small pane at the right edge of the bar displays the communication port being used to communicate with the PP 4300. The status bar is selected in the View menu.

### Selecting DRAN-LINK Help

#### DRAN-LINK Help icon

Double clicking the mouse left button on the DRAN-LINK Help icon will display the LINK4300 Application Help Index screen shown below. This index provides topical selections for an overview of DRAN-LINK, downloading setup, and how to get customer support. Command topics provide specific information on the Main Menu commands. These commands are described in Chapter 3 in detail.

|                                                      | <4300 Application Help | • |
|------------------------------------------------------|------------------------|---|
| <u>F</u> ile <u>E</u> dit Book <u>m</u> ark <u>I</u> | <u>H</u> elp           |   |
| <u>Contents</u> earch <u>B</u> ack                   | History                |   |
| DRAN-LINK 4300 Help                                  | Index                  |   |
| Topics                                               |                        |   |
| <u>Overview</u>                                      |                        |   |
| <u>Setup for downloadi</u>                           | na                     |   |
| Customer support                                     |                        |   |
|                                                      |                        |   |
| Commands                                             |                        |   |
| <u>File menu</u>                                     |                        |   |
| <u>Edit menu</u><br>View menu                        |                        |   |
| <u>View menu</u><br><u>Communicate menu</u>          |                        |   |
| <u>Configure menu</u>                                | 1                      |   |
| <u>Scope menu</u>                                    |                        |   |
| Browser menu                                         |                        |   |
| <u>Help menu</u>                                     |                        |   |
|                                                      |                        |   |
|                                                      |                        |   |
|                                                      |                        |   |
|                                                      |                        |   |
|                                                      |                        |   |
|                                                      |                        |   |
|                                                      |                        |   |

## **Chapter 3**

## **Main Menu Commands**

Overview This chapter describes the selection and application of the main menu commands consisting of File, View, Communications, Browser, and Help. All other commands are disabled. The communications commands are the major commands used to download information from the 4300 internal memory or memory card. To read the files, the DRAN-VIEW application program must be used.

In this chapter The following topics are covered in this chapter.

| Торіс                             | See Page |
|-----------------------------------|----------|
| Entering the Software - Main Menu | 3-1      |
| File Menu                         | 3-4      |
| View Menu                         | 3-5      |
| Communicate Menu                  | 3-7      |
| Browser Menu                      | 3-15     |
| Help Menu                         | 3-16     |
| Exiting the Software              | 3-19     |

### Entering the Software, Main Menu

Introduction To execute the DRAN-LINK software, the DRAN-LINK icon in the Dranetz Power Suite program group, is double-clicked using the mouse. All commands for DRAN-LINK are executed from the Main Menu. The Main Menu is shown below.

#### Main Menu

|         | DRAN-LINK 4300                                                          | <b>* \$</b> |
|---------|-------------------------------------------------------------------------|-------------|
|         | <u>File Edit View Communicate Configure Scope Browser Help</u>          |             |
|         | e e e en                                                                |             |
|         |                                                                         |             |
|         |                                                                         |             |
|         |                                                                         |             |
|         |                                                                         |             |
|         |                                                                         |             |
|         |                                                                         |             |
|         |                                                                         |             |
|         |                                                                         |             |
|         |                                                                         |             |
|         |                                                                         |             |
|         |                                                                         |             |
|         |                                                                         |             |
|         |                                                                         |             |
|         |                                                                         |             |
|         |                                                                         |             |
|         |                                                                         |             |
|         |                                                                         |             |
|         |                                                                         |             |
|         |                                                                         |             |
|         |                                                                         |             |
|         | Dranetz Technologies, Inc.                                              |             |
|         |                                                                         |             |
|         |                                                                         |             |
| lecting | Commands are selected by positioning the mouse pointer over the con     | hmand       |
| mmands  |                                                                         |             |
| innanus | word and clicking the left mouse button. A pop-up menu will appear in   |             |
|         | further selections. Clicking on a selection will cause other pop-up men | us or       |
|         | dialog boxes to appear to make further selections possible.             |             |
|         |                                                                         |             |
|         |                                                                         |             |

Active<br/>commandsActive commands appear in bold print and consist of File, View, Communicate,<br/>and Help.

## Entering the Software, Main Menu, continued

Commands not<br/>availableCommands that are not available appear dimmed and consist of Edit, Configure,<br/>Scope, and Browser. Browser is available when DRAN-VIEW is installed.

## File Menu

| Introduction | Selection of the File command using the mouse, or ALT + F4 keys, will display the File menu. <b>Exit</b> is the only command available from the File menu.                                                                                                    |
|--------------|----------------------------------------------------------------------------------------------------|
| Exit         | Use it to end your DRAN-LINK 4300 session. If you choose to exit DRAN-<br>LINK during a data transfer operation, DRAN-LINK must sign-off to the<br>PP4300 to end communication. This process will normally take several seconds<br>to complete so DRAN-LINK 4300 displays a wait message window during this<br>time. |

### **View Menu**

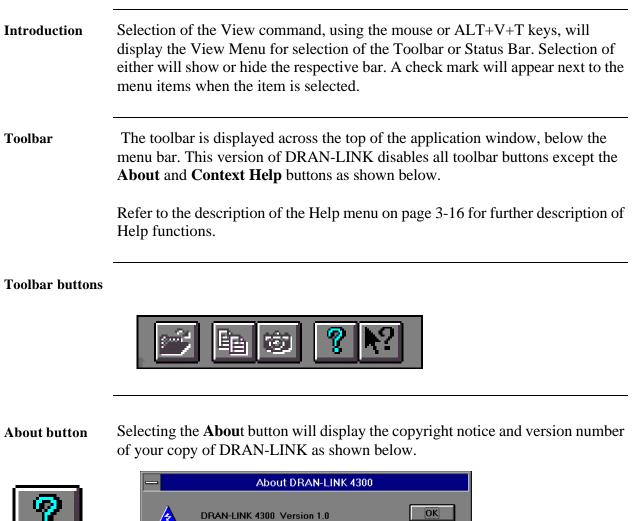

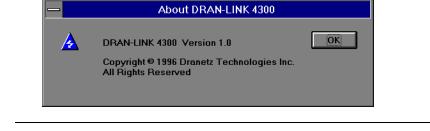

Selecting the **Context Help** button will change the mouse pointer to an arrow and question mark symbol. Positioning this symbol over any command or menu item and clicking the mouse button will display a related help topic.

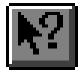

**Context Help** 

button

### View Menu, continued

Status BarThe Status bar is displayed at the bottom of the DRAN-LINK window.The status bar describes actions of menu items as you use the mouse or arrow<br/>keys to navigate through menus. This area similarly shows messages that<br/>describe the actions of toolbar buttons as you press them before releasing them.<br/>If you release the button on the toolbar button, then that operation will execute.<br/>If after viewing the description of the toolbar button command you wish not to<br/>execute the command, then release the mouse button while the pointer is off the<br/>toolbar button or out of the menu area.

## **Communicate Menu**

| Introduction                   | Selection of the Communicate command will display the Communicate menu.<br>The Link menu command is the only active option available in the<br>Communicate menu. Selecting Link produces a cascaded menu with the<br>following choices:                                                                                                    |
|--------------------------------|----------------------------------------------------------------------------------------------------|
|                                | • <u>Download Internal Memory</u> - Downloads data from the internal memory of the PP4300 to file.                                                                                                    |
|                                | • <u>Download Memory Card</u> - Downloads data from the memory card (if installed) of the PP4300 to file.                                                                                                    |
|                                | <b>Note:</b> Before attempting any downloading of data, the PP4300 must be connected to the computer. Refer to the Isolated Communications Module Information Sheet, part number 899029, for detailed information about the cabling and equipment required.                                                                                                    |
| Download<br>Internal<br>Memory | DRAN-LINK 4300 will prompt for a file in which to save the download data<br>using a <u>File Save</u> dialog. Once a filename has been specified, DRAN-LINK<br>4300 attempts to establish communication with the PP4300 and, if successful,<br>begins transferring data to the file. DRAN-LINK 4300 displays a progress<br>indicator window during the transfer operation. The window has a Cancel<br>button to permit termination of the transfer. |
|                                | DRAN-LINK 4300 produces a message display to signal the end of the transfer operation. DRANLINK 4300 also produces an message display if the PP4300 reports an error or the transfer operation is aborted at the PP4300.                                                                                                    |
|                                | Downloading the data from the Internal memory of the PP4300 takes about 3 minutes.                                                                                                    |

Download Internal Memory Procedure Perform the following procedure to download data from the internal memory of the PP4300 to a designated file.

|      | · · ·                                                                                                    |
|------|----------------------------------------------------------------------------------------------------|
| Step | Action                                                                                                    |
| 1    | Connect the PP4300 to the computer. Turn on power to the PP4300.                                                                                                    |
| 2    | Select <b>Communicate, Link</b> , then <b>Download Internal Memory</b> commands. The following Save Data File display will appear.                                                                                                    |
|      | Download to DataFile As                                                                                                    |
|      | File Name:     Directories:       •.evt     C:\dranlink                                                                                                    |
|      | system.evt<br>system2.evt  Cancel  Cancel  Help  Network  Drives:  Ccancel  Economic consection  Statemark  Statemark  S |
|      |                                                                                                    |

| Download<br>Internal<br>Memory<br>Procedure,<br>continued | 3 | <ul> <li>Using the following options, specify the name and location of the file you are about to save.</li> <li>File Name <ul> <li>Type the filename in which you want to save the data. A filename can contain up to eight characters and an extension of up to three characters. Files must have an extension of .evt to work with DRANVIEW, typing any other extension will produce an error. If you provide a filename only (without extension) DRAN-LINK 4300 adds the .evt extension for you.</li> </ul> </li> <li>Drives <ul> <li>Select the drive in which you want to store the document. Datafiles created by downloading from a memory card are larger than can be saved on a floppy disk. These files must be</li> </ul> </li> </ul> |
|-----------------------------------------------------------|---|----------------------------------------------------------------------------------------------------|
|                                                           |   | saved on a hard disk or an error display will be produced.                                                                                                    |
|                                                           | 4 | Directories         Select the directory in which you want to store the datafile.         Network         Choose this button to connect to a network location, assigning it a new drive letter.                                                                                                    |
|                                                           | 5 | Select OK to continue downloading or select Cancel to stop.                                                                                                    |

| Download<br>Internal              |   |                                                                                                    |
|-----------------------------------|---|----------------------------------------------------------------------------------------------------|
| Memory<br>Procedure,<br>continued | 6 | If communication failed due to the comport selected, the following display appears.                                                         |
|                                   |   | DRAN-LINK 4300         Communication failed using selected comport         Try Auto-detect?         Yes       No                            |
|                                   |   | Select <b>Yes</b> if you want automatic detection of the comport and continue with next step. Select <b>No</b> otherwise. Return to step 1. |
|                                   | 7 | Downloading will commence with a Wait message for the connection to take place, then a progress display will appear as follows:             |
|                                   |   | Data Transfer Downloading data from Internal Memory                                                                                         |
|                                   |   | 0% 25% 50% 75% 100%                                                                                                    |
|                                   |   | Cancel           Data transfer will take about 3 minutes. Go to step 9.                                                                     |
|                                   | 8 | If you choose Cancel, the operation will be terminated and the datafile to which the data is being written will be deleted.                 |

| Download                         |    |                                                                                                    |
|----------------------------------|----|----------------------------------------------------------------------------------------------------|
| internal<br>memory,<br>continued | 9  | If Auto-detect fails, the following message will appear:                                                           |
|                                  |    | DRAN-LINK 4300      Auto-detect failed     Press F1 for Help      OK                                               |
|                                  |    | Press F1 for help to resolve problem. Select OK to abort communications and return to Main Menu.                   |
|                                  | 10 | At the end of data transfer, the following message appears:                                                        |
|                                  | 11 | Select OK with mouse or press Enter key.                                                                           |
|                                  | 12 | The Main Menu will be displayed. Selection of DRAN-VIEW from the Browser menu will permit viewing of the datafile. |

Download memory card

Selection of this command for downloading data from a memory card to a datafile is identical to the Download Internal Memory process. Although the methods for file selection and transfer are the same, the major differences are speed and memory card to floppy disk capacity compatibility.

**NOTE**: Do not attempt to save a memory card datafile that is larger in capacity than that of the floppy disk of the computer. If you do, an error message will be displayed. For example, a 2 Mb memory card will **not** download to a standard 1.44 Mb floppy disk; however, a 512 kb or 1 Mb memory card will download correctly..

Downloading the data from a 1 Mb memory card of the PP4300 to a datafile (or 1.44 Mb floppy disk) takes about 10 minutes.

Download memory card Procedure Perform the following procedure to download data from the memory card of the 4300 to a designated file.

| Step | Action                                                                                                    |  |  |
|------|----------------------------------------------------------------------------------------------------|--|--|
| 1    | Connect the PP4300 to the computer. Turn on power to the PP4300.                                                               |  |  |
| 2    | Select <b>Communicate, Link</b> , then <b>Download Memory Card</b> commands. The following Save Data File display will appear. |  |  |
|      | Download to DataFile As                                                                                                    |  |  |
|      | File Name:     Directories:       sitename.evt     c:\dranlink                                                                 |  |  |
|      | system2.evt                                                                                                    |  |  |
|      | Drives:                                                                                                    |  |  |
|      |                                                                                                    |  |  |

| Download<br>memory card<br>Procedure,<br>continued | 3   | <ul> <li>Using the following options, specify the name and location of the file you are about to save.</li> <li>File Name <ul> <li>Type the filename in which you want to save the data. A filename can contain up to eight characters and an extension of up to three characters. Files must have an extension of .evt to work with DRANVIEW, typing any other extension will produce an error. If you provide a filename only (without extension) DRAN-LINK 4300 adds the .evt extension for you.</li> </ul> </li> <li>Drives <ul> <li>Select the drive in which you want to store the document. Datafiles created by downloading from a memory card are larger than can be saved on a floppy disk. These files must be saved on a hard disk or an error display will be produced.</li> </ul> </li> </ul> |
|----------------------------------------------------|-----|----------------------------------------------------------------------------------------------------|
|                                                    |     | <ul> <li>Directories Select the directory in which you want to store the datafile. </li> <li>Network Choose this button to connect to a network location, assigning it a new drive letter.</li></ul>                                                                                                    |
|                                                    | 4 5 | Select OK to continue downloading or select Cancel to stop.         Downloading will commence with a Wait message, then a progress display will appear as follows:         Data Transfer                                                                                                    |
|                                                    |     | Downloading data from Memory Card<br>Downloading data from Memory Card<br>Downloading data from Memory Card<br>Cancel<br>Data transfer will take about 20 minutes for a 2 Mb datafile.                                                                                                    |

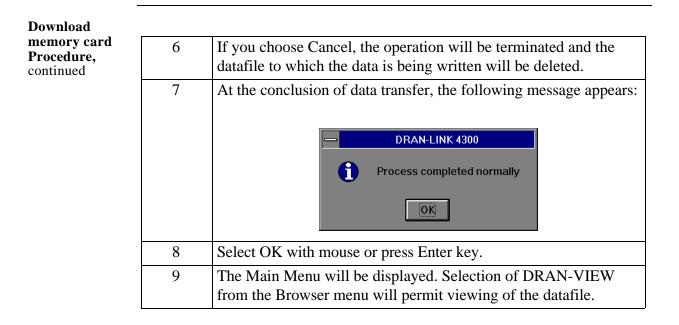

## **Browser Menu**

| Introduction | Selection of the Browser command will enable the Browser menu only if the DRAN-VIEW application has been installed. If the Browser menu can be enabled, then selection of DRAN-VIEW can be performed.                                          |  |  |
|--------------|----------------------------------------------------------------------------------------------------|--|--|
|              | If you have collected data from the PP4300 in the current DRAN-LINK session, DRAN-VIEW will automatically open the datafile and display the data when it starts. Refer to the DRAN-VIEW Operator's manual for detailed operating instructions. |  |  |
|              | DRAN-SCAN is not available in this version of DRAN-LINK.                                                                                                    |  |  |
|              |                                                                                                    |  |  |

### **Help Menu**

| Introduction | The Help menu offers the following commands, which provide you with assistance with this application.                                                                                                    |  |  |  |  |
|--------------|----------------------------------------------------------------------------------------------------|--|--|--|--|
|              | <ul> <li>Index - Offers you an index to topics on which you can get help.</li> <li>Using Help - Provides general instructions on using help.</li> <li>About DRAN-VIEW 4300 - Displays the version number of this application.</li> </ul> |  |  |  |  |
| Index        | Use this command to display the opening screen of help, shown on the next<br>page. From this opening screen, you can jump to step-by-step instructions for<br>using DRAN-LINK and various types of reference information.                |  |  |  |  |
|              | Once you open Help, you can click the Contents button whenever you want to                                                                                                    |  |  |  |  |

Once you open Help, you can click the Contents button whenever you want to return to the opening screen.

#### **Index Screen**

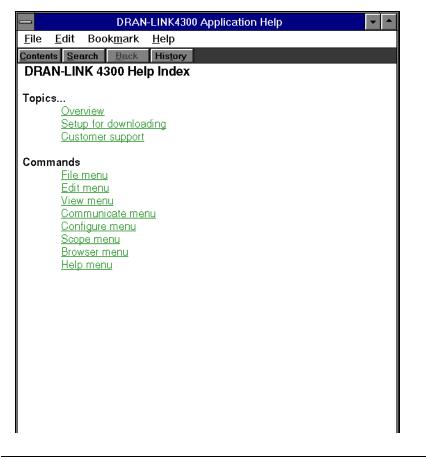

## Help Menu, continued

<u>Using Help</u> Use this command for instructions about using help. The screen is shown below.

### How to Use Help Display

|                                       |                                                      |         |                | How to                  | o Use Help                                             | <b>•</b> |  |  |
|---------------------------------------|------------------------------------------------------|---------|----------------|-------------------------|--------------------------------------------------------|----------|--|--|
| <u>F</u> ile                          | <u>E</u> dit                                         | Boo     | k <u>m</u> ark | <u>H</u> elp            |                                                        |          |  |  |
| <u>C</u> onten                        | its <u>S</u> e                                       | arch    | Back           | His <u>t</u> ory        | Glossary                                               |          |  |  |
|                                       |                                                      |         |                |                         |                                                        | +        |  |  |
| Cor                                   | ntents                                               | ; for l | HOW to         | ) Use He                | ilb.                                                   |          |  |  |
|                                       |                                                      |         |                | hoose Hel<br>the Help י | p Basics. Use the <u>scroll bar</u> to view<br>window. |          |  |  |
| Toc                                   | hoose                                                | a Hel   | lp topic       | :                       |                                                        |          |  |  |
| l ⊧ c                                 | Click the underlined topic you want to view.         |         |                |                         |                                                        |          |  |  |
| C C                                   | )r pres:                                             | s tab 1 | to select      | t the topic             | , and then press ENTER.                                |          |  |  |
| Intro                                 | ductio                                               | 'n      |                |                         |                                                        |          |  |  |
|                                       | Basic                                                |         |                |                         |                                                        |          |  |  |
| Law                                   | то                                                   |         |                |                         |                                                        |          |  |  |
|                                       |                                                      | Heln    | Topic          |                         |                                                        |          |  |  |
|                                       | <u>Annotate a Help Topic</u><br><u>Choose a Jump</u> |         |                |                         |                                                        |          |  |  |
|                                       | Copy a Help Topic onto the Clipboard                 |         |                |                         |                                                        |          |  |  |
|                                       | Define and Use Bookmarks                             |         |                |                         |                                                        |          |  |  |
| Get                                   | Help fr                                              | om Ya   | our Appl       | lication                |                                                        |          |  |  |
| <u>Kee</u>                            | Keep Help on Top of Other Windows                    |         |                |                         |                                                        |          |  |  |
| Mov                                   | e Arou                                               | nd in I | Help           |                         |                                                        |          |  |  |
| Open Another Help File                |                                                      |         |                |                         |                                                        |          |  |  |
| Print                                 | Print a Help Topic                                   |         |                |                         |                                                        |          |  |  |
| Scroll Through a Help Topic           |                                                      |         |                |                         |                                                        |          |  |  |
| <u>Sear</u>                           | Search for a Help Topic                              |         |                |                         |                                                        |          |  |  |
| View an Application and Help Together |                                                      |         |                |                         |                                                        |          |  |  |
| Com                                   | mand                                                 | s and   | Button         | IS                      |                                                        |          |  |  |
|                                       | Commands and Buttons File Menu Commands              |         |                |                         |                                                        |          |  |  |
|                                       | Edit Menu Commands                                   |         |                |                         |                                                        |          |  |  |
| Bool                                  | Bookmark Menu Commands                               |         |                |                         |                                                        |          |  |  |

### Help Menu, continued

About DRAN-<br/>LINK 4300Use this command to display the copyright and version number of your copy of<br/>DRAN-LINK 4300, shown below.

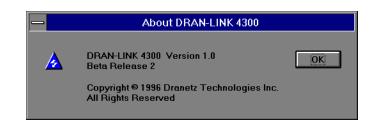

# Exiting the Software

| Introduction | There are three ways to exit the software to end the DRAN-LINK session.                                                                                                    |  |  |  |  |
|--------------|----------------------------------------------------------------------------------------------------|--|--|--|--|
|              | <ul> <li>File Menu - Select Exit.</li> <li>From the Application Control Menu - Select Close.</li> <li>Double click the Control Menu button.</li> </ul>                                                                                                    |  |  |  |  |
|              | If you chose to exit DRAN-LINK during a data transfer operation, DRAN-<br>LINK 4300 must sign-off to the 4300 to end communications. This process will<br>normally take several seconds to complete so that DRAN-LINK 4300 displays a<br>wait message during this time. |  |  |  |  |